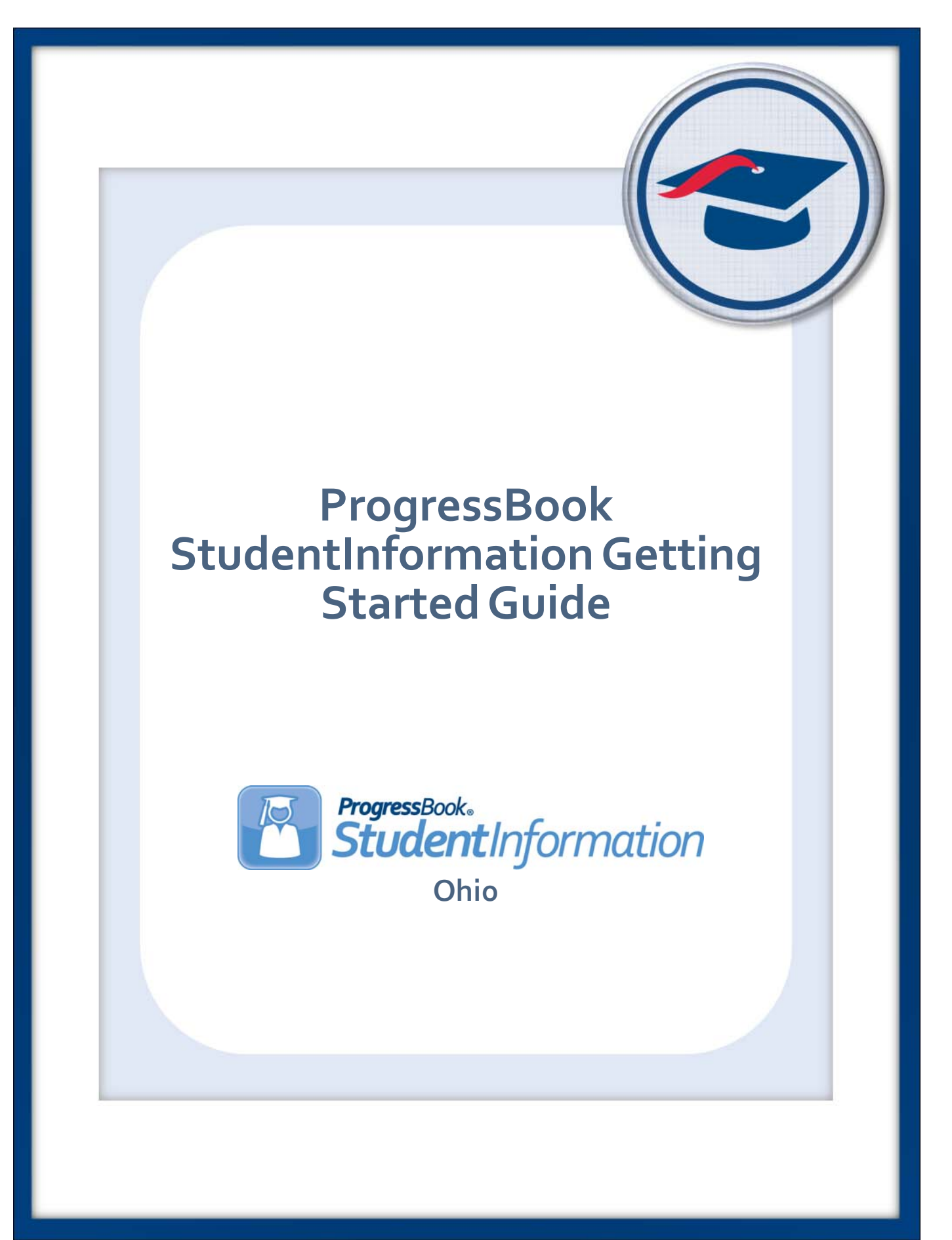

# **ProgressBook StudentInformation Getting Started Guide**

**(This document is current for v18.1.0 or later.)**

© 2018 Software Answers, Inc. All Rights Reserved. All other company and product names included in this material may be Trademarks, Registered Trademarks, or Service Marks of the companies with which they are associated. Software Answers, Inc. reserves the right at any time and without notice to change these materials or any of the functions, features, or specifications of any of the software described herein.

# <span id="page-2-0"></span>**Change Log**

The following Change Log explains by Product Version, Heading, Page, and Reason where changes in the *ProgressBook StudentInformation Getting Started Guide* have been made.

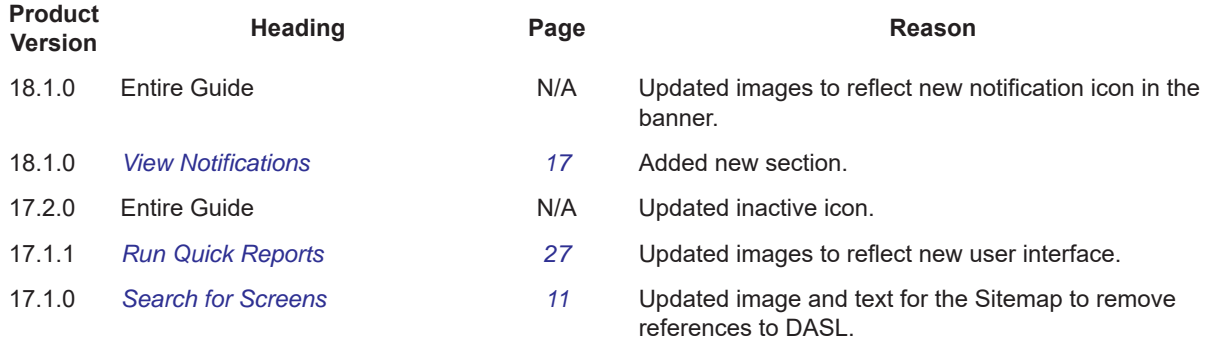

# <span id="page-3-0"></span>**Table of Contents**

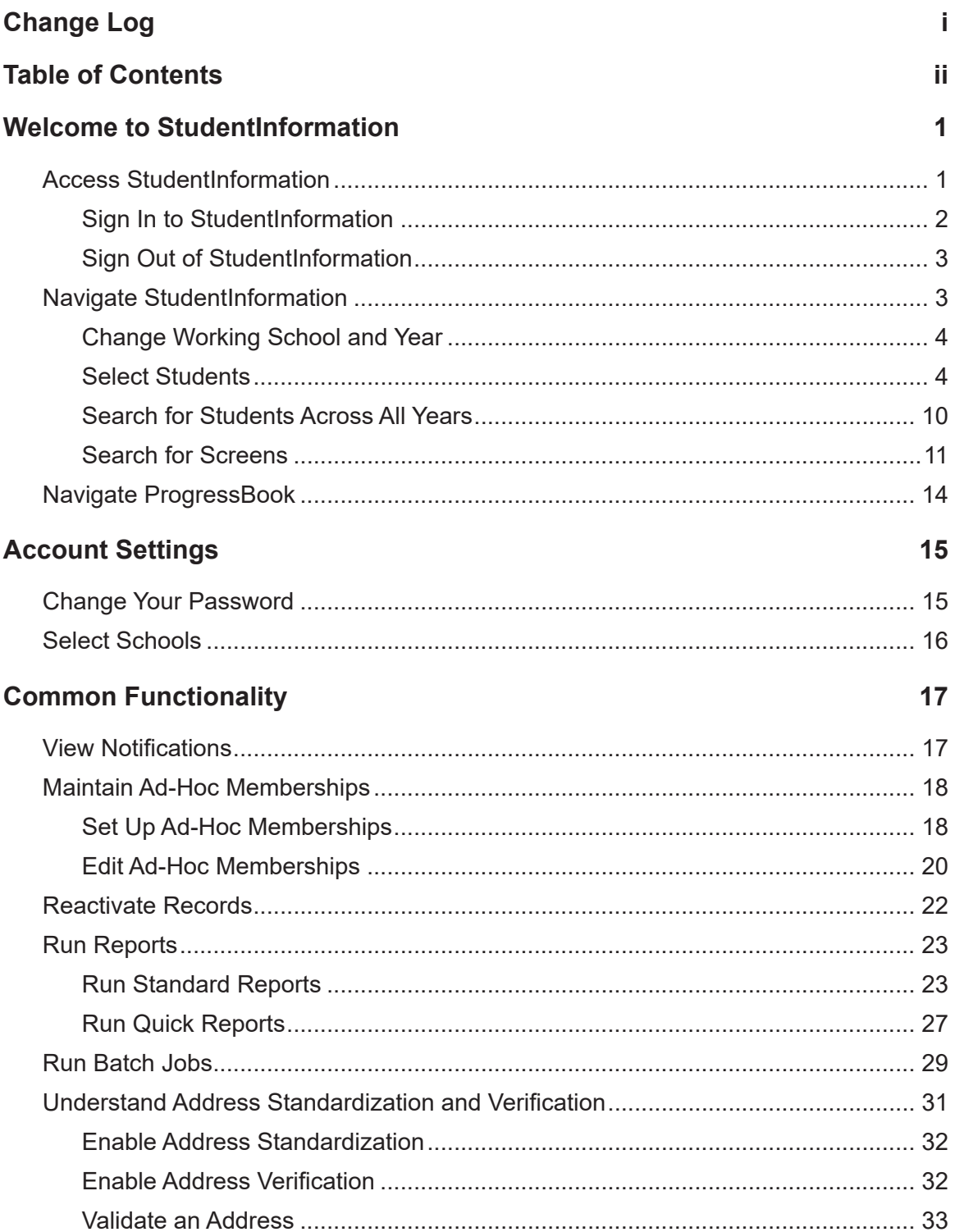

# <span id="page-4-0"></span>**Welcome to StudentInformation**

StudentInformation is a database application that lets you collect, store, and manage all "permanent record" information about the students in your district. This includes information about medical alerts, custody, parent/guardian contacts, fees, lockers, homerooms, discipline, attendance, scheduling, assessments, graduation verification, and marks. In addition, you can post calendars, links, and announcements for your staff. Finally, StudentInformation helps you comply with your state's reporting requirements.

You can assign different levels of security to users based on their job requirements. For example, you decide if each role (such as administrative personnel, guidance counselors, teachers, and secretaries) can only view data or if they can also add, change, and delete data within the entire application or on a specific screen.

*Note: For an explanation of the graphics and functionality used throughout the application, see ProgressBook StudentInformation Quick Reference.*

# <span id="page-4-1"></span>**Access StudentInformation**

There are two ways to access StudentInformation:

**•** If you are already signed in to another ProgressBook application, on the masthead, beside the application's logo, click the application quick launch icon, and then click **StudentInformation**.

StudentInformation opens in a new window or tab, depending on your browser settings.

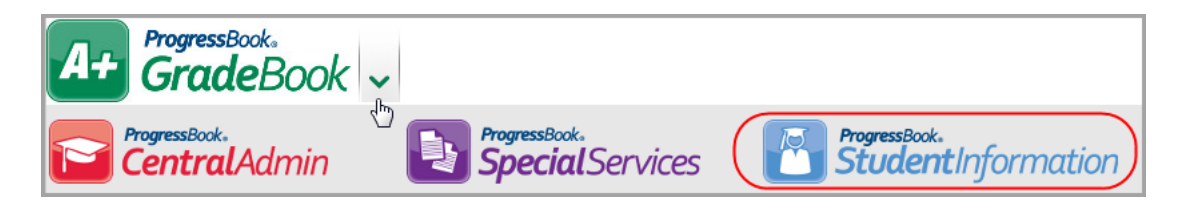

**•** If you are not already signed in to ProgressBook, or if your district provides stand-alone access to StudentInformation via a URL, you must sign in. See *["Sign In to](#page-5-0)  [StudentInformation."](#page-5-0)*

## <span id="page-5-0"></span>**Sign In to StudentInformation**

Access StudentInformation by signing in from the **ProgressBook CentralAdmin sign in** screen.

1. In a web browser, enter the URL provided by your district.

The **ProgressBook CentralAdmin sign in** screen displays.

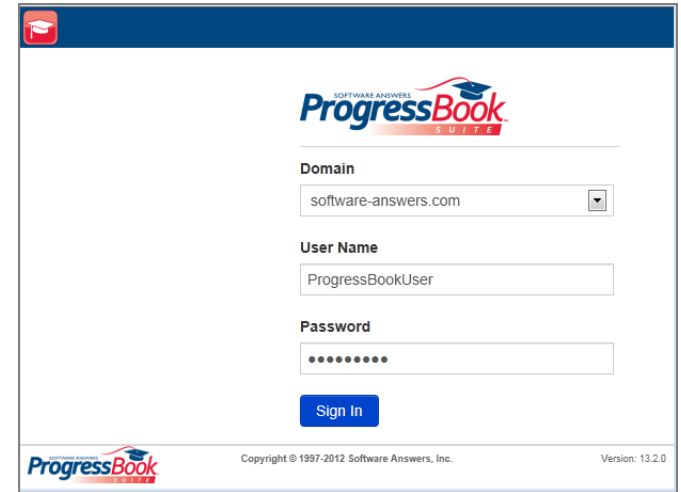

- 2. Select your **Domain**, and then enter your **User Name** and **Password**.
- 3. Click **Sign In**.

The main **StudentInformation** screen displays. The working school and year you are viewing display in the masthead. To change the working school and/or year, see *["Change](#page-7-0)  [Working School and Year."](#page-7-0)*

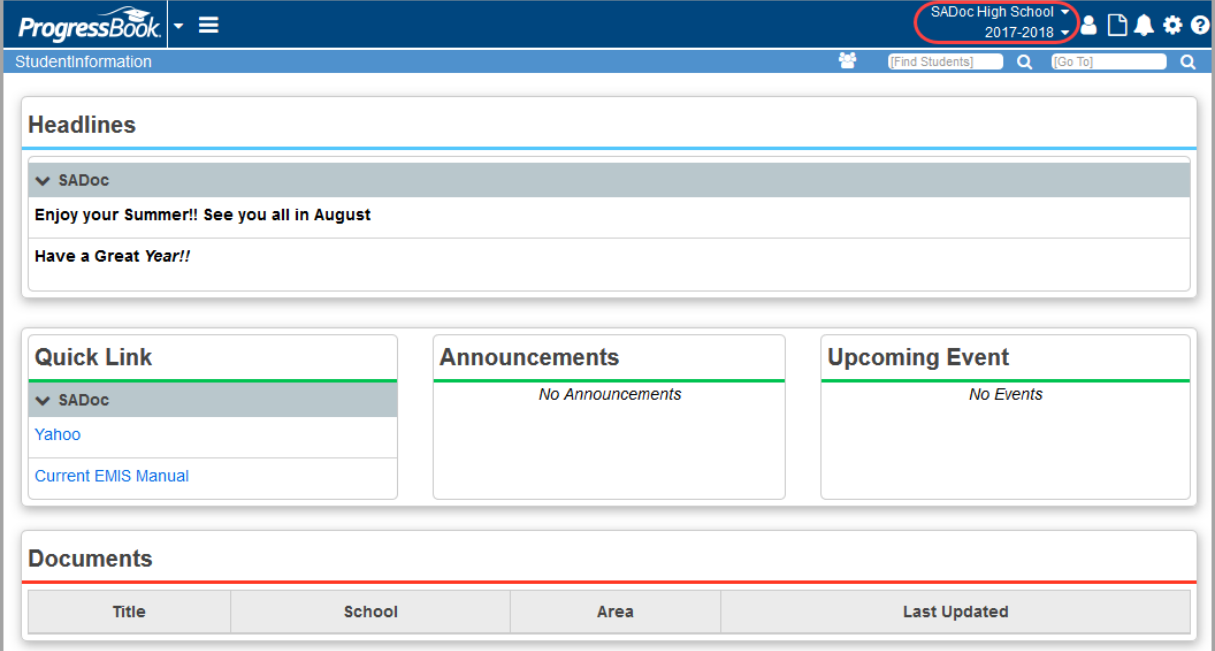

## <span id="page-6-0"></span>**Sign Out of StudentInformation**

To prevent unauthorized use, ProgressBook automatically signs you out after a period of inactivity, the length of which is defined by your system administrator. The timer calculating inactivity is reset each time you perform an activity anywhere in the ProgressBook suite.

*Note: Ensure that you save your changes frequently. If you are signed out due to inactivity, your changes are not saved.*

You should manually sign out of StudentInformation if you plan to leave your computer unattended for any length of time in which someone might have access to it. To sign out, in the masthead,

### click and select **Sign out**.

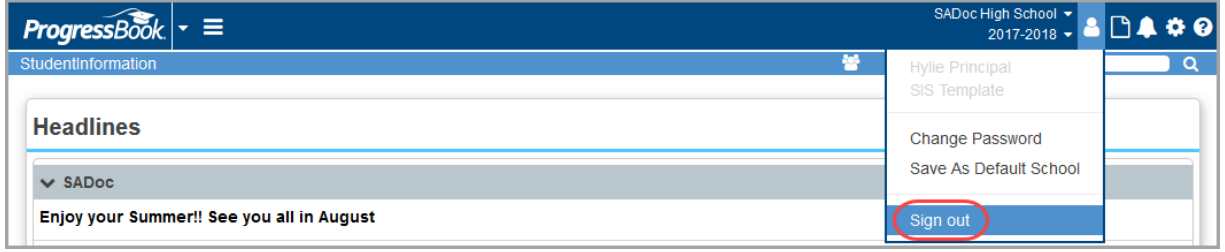

The **CentralAdmin sign out** screen displays, confirming that you are signed out of the ProgressBook suite.

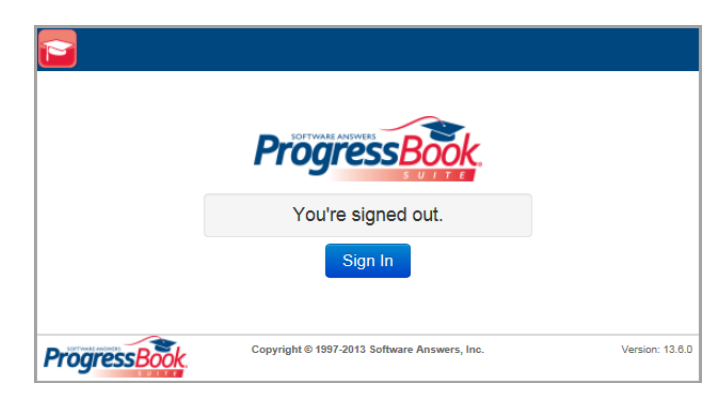

# <span id="page-6-1"></span>**Navigate StudentInformation**

StudentInformation provides navigation options to help you move around in the application. There are several ways to find a screen, report, or student. You can also change the working school and school year you want to view.

- **•** To change the working school or school year, see *["Change Working School and Year."](#page-7-0)*
- **•** To select students, see *["Select Students."](#page-7-1)*
- **•** To find a screen or report, see *["Search for Screens."](#page-14-1)*

# <span id="page-7-0"></span>**Change Working School and Year**

The school and school year whose information you are currently viewing display in the masthead on every screen. You can change the working school and/or year.

1. On any screen, in the appropriate drop-down list, select a new working school or school year.

*Note: If you change the working school year to a year that is not typical for a certain screen (for example, a past or future school year on a screen typically used to enter current year information), a warning message displays beneath the breadcrumb bar.*

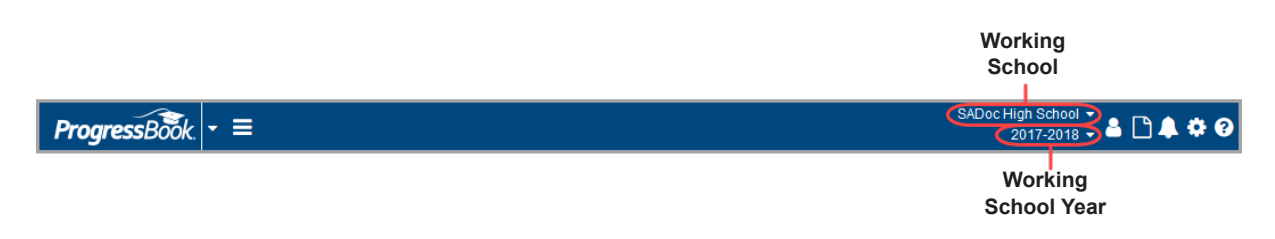

2. (Optional) To have the working school selected by default each time you sign in to StudentInformation, click **A** and select **Save As Default School**.

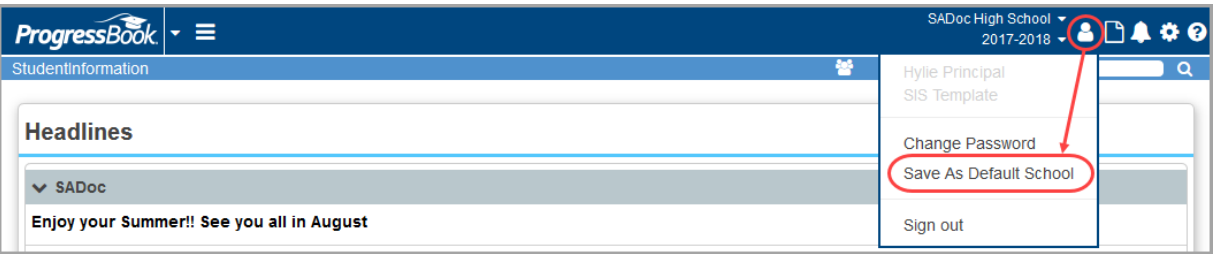

# <span id="page-7-1"></span>**Select Students**

Before you can see student-specific information on any screen, you first need to select a student.

- 1. Search for the student using one of the following methods:
	- **Find Students** field Lets you search for an individual student record.

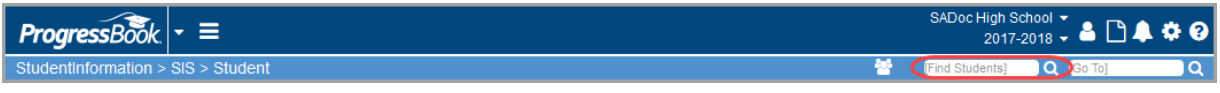

- i. Enter your search criteria. (For details on valid student search methods, see the *ProgressBook StudentInformation Quick Reference Card*.)
- ii. Click  $Q$  or press ENTER.

**• Advanced Student Search** (school year in context) – Lets you perform more complex searches using multiple criteria. You can also select a group of students and scroll through their information one by one.

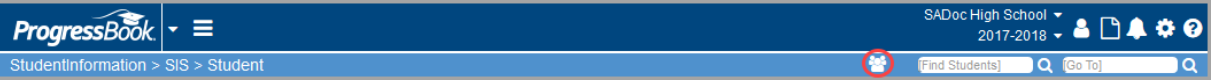

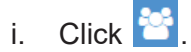

The **Advanced Student Search** screen displays.

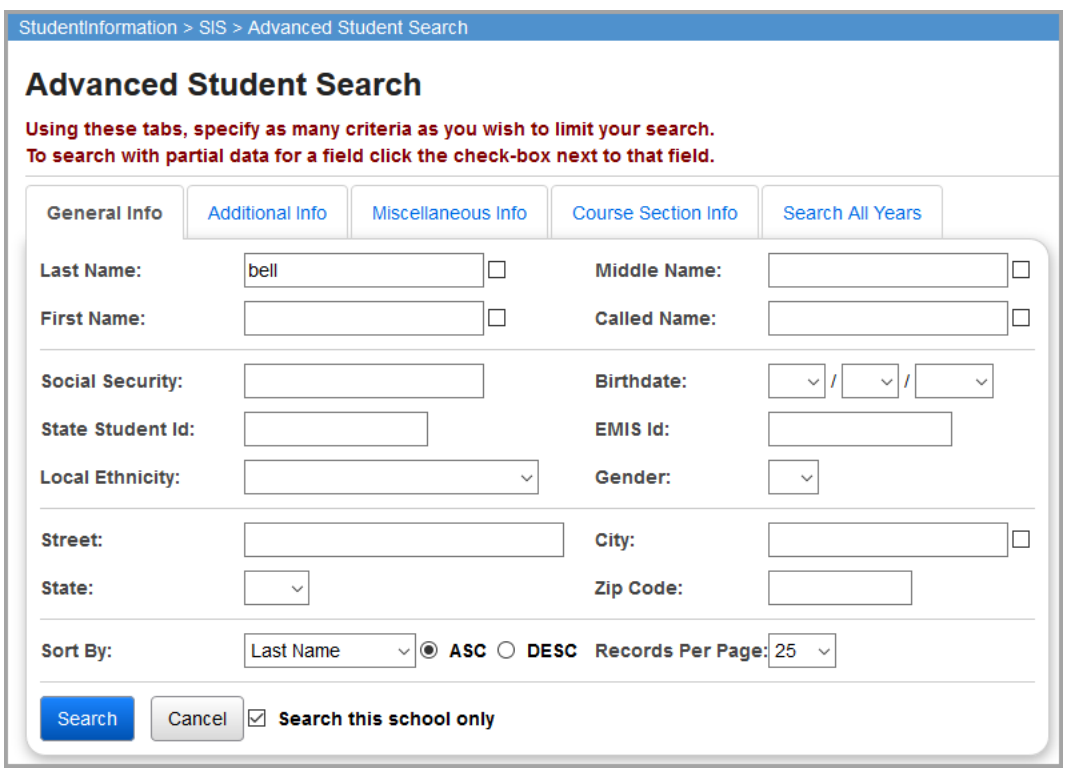

- ii. Enter your search criteria on any/all of the first four tabs to search for students within the current school year in context:
	- **General Info** Demographic information search fields; if you select the check box next to field names, the search will look for names or cities starting with the letters you entered.
	- **Additional Info** Additional demographic information search fields.
	- **Miscellaneous Info** Additional search fields that vary by state.
	- **Course Section Info** Course section search fields; click **the browse for** the course section.
	- **Search All Years** tab This tab functions separately from the rest. See *["Search for Students Across All Years."](#page-13-0)*
- iii. Click **Search**.

The **Student Search Results** screen displays a list of all students matching your search criteria.

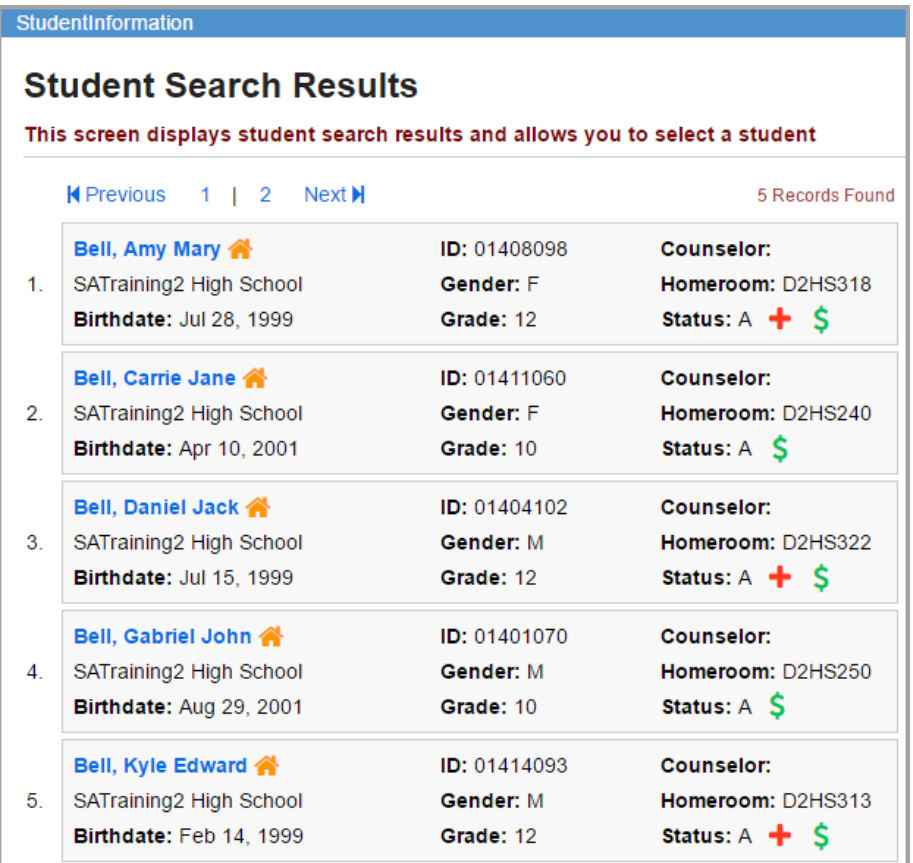

- 2. From this screen, choose one of the following options:
	- To open the profile of a student in the list, beside the student's name, click **<sup>4</sup>**

The student's profile opens.

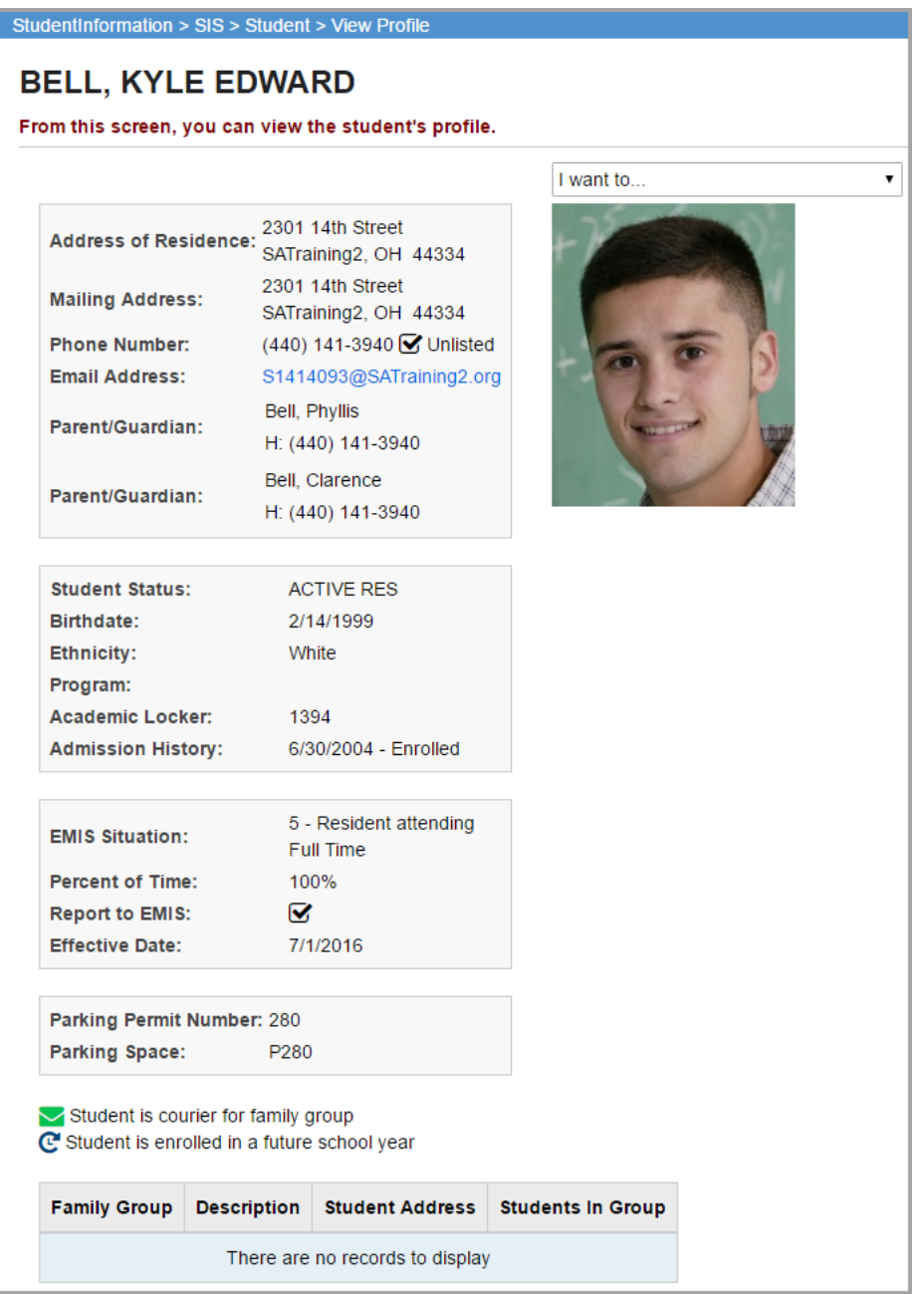

**•** To select a student and return to the screen from which you started the search, click the student's name.

The student is now selected in the masthead, and you can navigate to another screen with the selected student.

*Note: This is also referred to as having the student in context. To remove a* 

*student from context, click .*

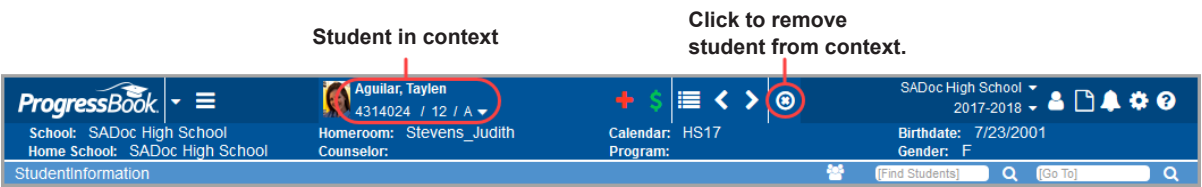

- 3. (Optional) From any screen with the student selected, you can view the other students matching your search criteria using the following options:
	- To scroll backward and forward through your search results, use **and D**.
	- To open a drop-down list of your search results, click  $\blacksquare$ , and click another student's name.

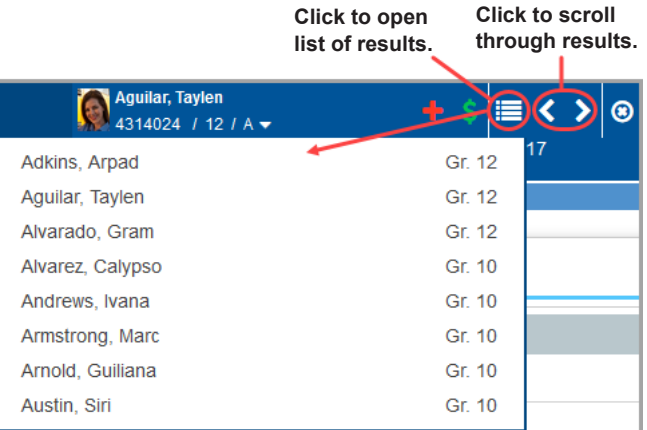

4. (Optional) To view a summary of the student's profile information and a larger photo, in the student in context area, click the thumbnail photo.

An info box displays the summarized profile information and larger photo.

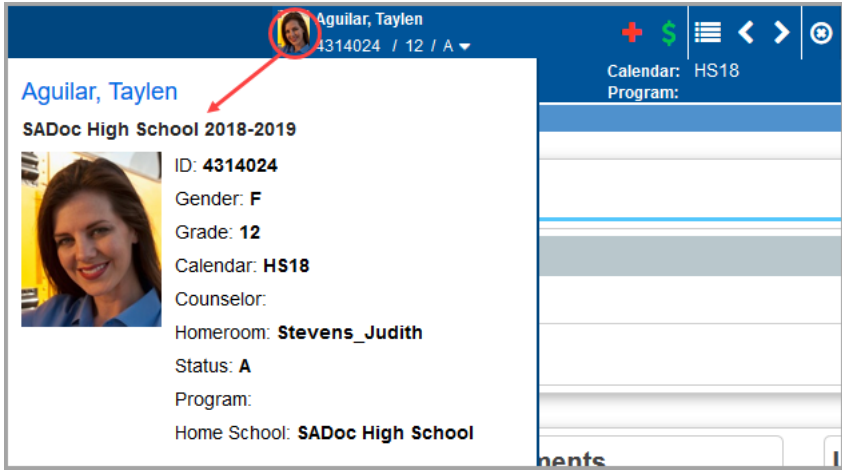

5. (Optional) To open the full student profile, click the student name link in either the student in context area or the summary profile area.

![](_page_12_Picture_73.jpeg)

- 6. (Optional) To view additional detailed information about the student:
	- a. Click ...

The **I Want To...** menu opens.

b. Click the desired option to view details for the selected student photo.

![](_page_12_Picture_7.jpeg)

## <span id="page-13-0"></span>**Search for Students Across All Years**

On the **Advanced Student Search** screen, you can also search for students across all school years, including students who have graduated.

![](_page_13_Figure_3.jpeg)

1. Click **84** 

The **Advanced Student Search** screen displays.

2. Click the **Search All Years** tab.

![](_page_13_Picture_88.jpeg)

- 3. Enter your search criteria on any/all of the fields in this tab.
	- **•** If you select the check box next to field names, the search will look for names starting with the letters you entered.
	- **•** If you wish to expand the search to all buildings in a district, de-select the **Search this school only** check box.

*Note: The Search All Years tab does not include search parameters from the other four tabs in the search.*

4. Click **Search**.

*Welcome to StudentInformation*

![](_page_14_Picture_115.jpeg)

The search results grid displays a listing of all students matching your search criteria.

5. From this grid, you may put a student and their building in context by clicking on their name.

*Note: If the student's last active school year is not the current year in context,*  when you click on a student, the school year in context changes to the last school *year in which the student was active.*

*Note: If the student's last active school is not the school in context, when you click on a student, the school in context changes to the last school in which the student was active.*

The student, year, and school display in context.

![](_page_14_Figure_7.jpeg)

### <span id="page-14-1"></span><span id="page-14-0"></span>**Search for Screens**

There are several options to help you navigate to the screen or report you want to access in StudentInformation:

- **Menu** At the top of every screen, the menu contains several options to help you navigate to a screen.
	- a. To open the menu, click  $\blacksquare$ .

The menu opens, displaying additional submenu items.

*Note: The menu options that display are based on your StudentInformation security permissions.*

![](_page_15_Picture_65.jpeg)

b. Click to expand the appropriate section(s) until you reach the correct screen.

![](_page_15_Picture_5.jpeg)

• Breadcrumb Trail - A breadcrumb trail displays on every screen to help you track your location within StudentInformation. The breadcrumbs are clickable links. Click any breadcrumb to go directly to that screen.

![](_page_15_Picture_7.jpeg)

- **Go To** field When you are unsure of the path to a screen, use the **Go To** field on the right side of the breadcrumb bar to search for the screen.
	- a. Type in the name of the screen.
	- b. Click **Q** or press ENTER.

![](_page_16_Picture_58.jpeg)

A list of all of screens and reports matching your search term displays.

c. Click a link to go directly to that screen.

![](_page_16_Picture_59.jpeg)

- Sitemap The sitemap lists every screen in the application to which you have access (per your security setup) organized by menu and submenu.
	- a. On the menu, click **Sitemap**.

![](_page_16_Picture_60.jpeg)

The **Sitemap** screen displays.

b. Click a link to go directly to that screen.

![](_page_17_Figure_3.jpeg)

## <span id="page-17-0"></span>**Navigate ProgressBook**

Use the application quick launch to navigate between ProgressBook applications that you are authorized to use.

1. On the masthead, to the right of the ProgressBook logo, click  $\blacksquare$  to open the application quick launch area.

Logos display for all of your other registered ProgressBook applications.

![](_page_17_Picture_84.jpeg)

2. Click an application's logo.

The application opens in another window or tab, depending on your browser's settings.

# <span id="page-18-0"></span>**Account Settings**

You can maintain your account settings using the options on the **My Account** menu.

- **•** To change your password, see *["Change Your Password."](#page-18-1)*
- **•** To set up your select schools for the **Portal** and **EZ Query**, see *["Select Schools."](#page-19-0)*

## <span id="page-18-1"></span>**Change Your Password**

*Note: Your ProgressBook account credentials are the same for all applications in the suite. If you change your password in StudentInformation, you change it for all ProgressBook applications.*

1. On the masthead, click **A** and select **Change Password**.

![](_page_18_Picture_94.jpeg)

The CentralAdmin **Change Password** screen displays.

![](_page_18_Picture_95.jpeg)

- 2. Enter your **Current Password** and a **New Password**.
- 3. In the **Confirm New Password** field, re-enter your new password.
- 4. Click **Change Password**.

# <span id="page-19-0"></span>**Select Schools**

#### **Navigation: StudentInformation – My Account – Select Schools**

As part of your account settings, you can set one or more "select schools" that you want to see on the StudentInformation **Portal** and in **EZ Query**.

1. On the **Select Schools** screen, select the check box beside each school you want to designate a "select school." To select all schools in the list, click **Mark All Selected**.

![](_page_19_Picture_56.jpeg)

- 2. (Optional) To retain these select schools each time you sign in to StudentInformation, select the **Save permanently** option.
- 3. Click **Select**.

# <span id="page-20-1"></span>**Common Functionality**

This section explains common functionality found throughout StudentInformation.

- **•** To view notifications, see *["View Notifications."](#page-20-2)*
- **•** To maintain ad-hoc memberships, see *["Maintain Ad-Hoc Memberships."](#page-21-0)*
- **•** To reactivate records, see *["Reactivate Records."](#page-25-0)*
- **•** To run reports, see *["Run Reports."](#page-26-0)*
- **•** To run batch jobs, see *["Run Batch Jobs."](#page-32-0)*
- **•** To understand how StudentInformation standardizes and verifies addresses, see *["Understand Address Standardization and Verification."](#page-34-0)*

# <span id="page-20-2"></span><span id="page-20-0"></span>**View Notifications**

Depending on your district's and building's configurations, you may receive notifications for key events and/or be able to subscribe to them. For more information regarding notifications, see the *ProgressBook StudentInformation Notifications Guide*.

The StudentInformation and GradeBook masthead display **A** for notifications. Whenever you

receive a new notification,  $\blacksquare$  displays instead. You can click  $\blacksquare$  to view the 15 most recent notifications.

*Note: Notifications older than 30 days do not display in this list.*

![](_page_20_Picture_14.jpeg)

To see a list of all notifications you have received in the last 30 days, click **Notifications**. To manage your subscriptions to certain notifications, click **Subscriptions**.

# <span id="page-21-0"></span>**Maintain Ad-Hoc Memberships**

You can define students that you want to process as a single group using ad-hoc memberships. The reasons for grouping students include the following: reporting and filtering purposes; sports eligibility purposes; to mass update building progress tracks during the student promotion process; if your school is a JVS that wants to group students by home school for reporting purposes; or if your district wants to perform school-level updates.

- **•** For information on setting up ad-hoc memberships, see *["Set Up Ad-Hoc Memberships."](#page-21-1)*
- **•** For information on editing ad-hoc memberships, see *["Edit Ad-Hoc Memberships."](#page-23-0)*

### <span id="page-21-1"></span>**Set Up Ad-Hoc Memberships**

#### **Navigation: StudentInformation – My Account – Ad Hoc Memberships**

1. On the **Ad Hoc Memberships** screen, click **Add New Ad-Hoc Membership**.

![](_page_21_Picture_61.jpeg)

The screen displays in add mode.

![](_page_22_Picture_102.jpeg)

- 2. Enter a name for the membership in the **Membership Name** field. It is recommended that you include the building code or name.
- 3. (Optional) To make the membership you are creating inactive, de-select the **Active** check box.
- 4. (Optional) To make this membership available to other uses, de-select the **Make Private** check box.
- 5. Search for students to add to this ad-hoc membership:
	- a. Select any or all of the following **Search Mode** options:
		- **Search Criteria** Use as many fields as necessary on the **General Info**, **Additional Info**, **Miscellaneous Info**, **Course Section Info**, and **Assessment Info** tabs to find students.

*Note: Select the check box after any field to perform a wildcard search on the contents of that field.*

- **Student IDs** Enter student ID numbers separated by commas.
- **Use Existing Memberships** Select students from one or more existing memberships to assign to the new membership; move the appropriate memberships from the **Membership** multi-select list on the left to the one on the right, and then select one of the following **Combine Using Logic** options:
- **Use All Students Belonging to Any Selected Membership** Includes any student who is a member of any of the memberships listed in the multi-select list on the right ("or" match).
- **Use Only Students Belonging to All Selected Memberships** Includes only students who are members of all memberships listed in the multi-select list on the right ("and" match).
- b. (Optional) To change whether students returned in the search are initially selected for inclusion in the membership, select or de-select the **Students Selected by Default** check box.
- c. Click **Search**.
- 6. Review the matching students. If necessary, select the check box beside a student to include the student in the membership. Or, de-select the check box to exclude the student.
- 7. To add the selected students to the membership, select **Add to Membership**. Or, to replace the existing membership group with the selected students, select **Replace Membership**.
- 8. Click **Add Selected Students**.

A confirmation displays the number of students added to the membership.

9. If this is the only membership you want to add, click **Save**. If you want to add another membership, click **Save and New**, and repeat the procedure.

## <span id="page-23-0"></span>**Edit Ad-Hoc Memberships**

#### **Navigation: StudentInformation - My Account - Ad Hoc Memberships**

1. On the **Ad Hoc Memberships** screen, in the row of the ad-hoc membership you want to edit, click  $\bullet$ 

![](_page_23_Picture_13.jpeg)

The screen displays in edit mode.

![](_page_24_Picture_71.jpeg)

- 2. Make any of the following changes to the ad-hoc membership as needed:
	- **•** Edit the **Membership Name** field.
	- **•** Change the active status by selecting or de-selecting the **Active** check box.
	- **•** Change the privacy status by selecting on de-selecting the **Make Private** check box.
	- Remove a student by clicking  $\overline{m}$  in the row of the student.
	- **•** Add a student:
		- i. Click **[Show Search]**.
		- ii. Select either or both of the following **Search Mode** options:

**• Search Criteria** – Use as many fields as necessary on the **General Info**, **Additional Info**, **Miscellaneous Info**, **Course Section Info**, and **Assessment Info** tabs to find students.

*Note: Select the check box after any field to perform a wildcard search on the contents of that field.*

- **Student IDs** Enter student ID numbers separated by commas.
- iii. (Optional) To change whether students returned in the search are initially selected for inclusion in the membership, select or de-select the **Students Selected by Default** check box.
- iv. Click **Search**.
- v. Review the matching students. If necessary, select the check box beside a student to include the student in the membership. Or, de-select the check box to exclude the student.
- vi. To add the selected students to the membership, select **Add to Membership**. Or, to replace the existing membership group with the selected students, select **Replace Membership**.
- vii. Click **Add Selected Students**.

A confirmation displays the number of students added to the membership.

3. Click **Save**.

# <span id="page-25-0"></span>**Reactivate Records**

When you delete an active record (denoted by  $\bullet$  ) in StudentInformation, it becomes inactive (denoted by  $\bigcirc$ ). You can reactivate a record in the following ways:

- **•** Enter the same name/code on a new record.
- **•** Edit the record, select the **Is Active** or **Active** check box and save the record, as shown in the following example.

![](_page_25_Picture_154.jpeg)

# <span id="page-26-0"></span>**Run Reports**

StudentInformation provides numerous standard reports as well as an ad hoc reporting tool so you can create your own customized reports. Refer to the appropriate topic as follows:

- **•** For information on running standard reports, see *["Run Standard Reports."](#page-26-1)*
- **•** To create and run your own customized reports or those set up by your district, see *["Run](#page-30-1)  [Quick Reports."](#page-30-1)*

## <span id="page-26-1"></span>**Run Standard Reports**

This topic describes how to run the standard reports available in StudentInformation. (For information on creating and running custom reports, see *["Run Quick Reports."](#page-30-1)*)

- 1. On the **Selection Criteria** tab of the report, select the information by which you want to filter the report. Typically, the more filters you select, the narrower the search results. Note the following:
	- You must complete all required fields  $(*)$  to run the report.
	- **•** For open text fields like **Student Numbers**, enter each piece of data separated by a comma.
	- **•** For any multi-select lists, select item(s) by moving them from the left side of the screen to the right.
	- **•** For reports with an **Output** option, select whether to generate a report and/or labels. When printing labels, note the following page settings:

For Adobe 9:

- **•** Page Scaling = None
- **•** Auto Rotate and Center = Unchecked

For Adobe 10:

- **•** Size Options = Actual Size
- **•** Orientation = Portrait

*Note: If you are using Firefox, you must change a setting before printing labels. In Firefox, go to Options. On the Applications window under Content Type, locate Portable Document Format (PDF). In the Action column of that row, change the selection from Preview in Firefox to an Adobe option (such as Use Adobe Acrobat).*

- <span id="page-26-2"></span>2. In the **Delivery Method** drop-down list, select how you want to receive the report:
	- **Pickup** Retrieve the report on the **Batch/Report Management** window.
	- **Email Notification** Receive an email with a link to the report when the report is ready to view.
	- **Email Delivery** Receive an email with the report included as a PDF attachment.
- 3. (Optional) To make the delivery method you selected in *[step 2](#page-26-2)* the default selection each time you run reports, click **Set As Default**.
- 4. Confirm your **Email Address**, which defaults from your StudentInformation user profile. If necessary, make any changes in your profile.
- 5. In the **Report Format** drop-down list, select the output format in which you want to generate the report: **Adobe PDF**, **Rich text format (RTF)**, **Text**, **Excel Spreadsheet**, or **HTML**.
- 6. (Optional) Enter a **Description** of the report. This text displays on the **Batch/Report Management** screen.
- 7. Click **Submit**.

![](_page_27_Picture_70.jpeg)

*Note: StudentInformation saves your selection criteria and defaults them the next time you run this specific report unless you specify otherwise on the Load Settings tab.*

![](_page_28_Picture_28.jpeg)

The **Batch/Report Management** window opens with your report listed at the top.

8. Click the report link in the **Job Name** column to open the report. (If the link does not display, the report is still generating. Click **Refresh Display** until the link displays.)

![](_page_28_Picture_29.jpeg)

9. (Optional) Review the criteria you selected for this report or change the description on the **Selection Summary** tab of the report. You can also submit the report from this tab.

![](_page_29_Picture_73.jpeg)

- 10. (Optional) To save default selection criteria for frequently used reports, do the following:
	- a. On the **Load Settings** tab of the report, enter a **Name** for the current setting of your selection criteria.
	- b. If you want other users to have access to your load settings, de-select the **Private**  check box.
	- c. Click **Save**.
	- d. In the **Default Settings On Startup** drop-down list, select the settings you want StudentInformation to use by default the next time you run the report: either "Load Last Parameters" or one of the settings you created, which display in the grid.

*Note: If you click a hyperlinked Name in the grid, those saved settings load on the Selection Criteria tab.*

![](_page_29_Picture_74.jpeg)

## <span id="page-30-1"></span><span id="page-30-0"></span>**Run Quick Reports**

In addition to the standard report functionality described in ["Run Standard Reports,"](#page-26-1) you can create your own custom reports using a report writer within StudentInformation. (See *["Create](#page-30-2)  [Quick Reports"](#page-30-2)* and *["Run Quick Reports."](#page-30-3)*)

### <span id="page-30-2"></span>**Create Quick Reports**

#### **Navigation: StudentInformation - Local - Ad Hoc Reports**

If you have the proper security access, you can create customized reports using the ad hoc reporting tool.

*Note: For instructions and help using the ad hoc reporting tool, on the Ad Hoc Reports screen, click .*

### <span id="page-30-3"></span>**Run Quick Reports**

You can run your custom reports or those created by your district directly from any screen as follows:

1. With a district or school in context on any screen, in the masthead, click  $\Box$ .

![](_page_30_Picture_79.jpeg)

The Quick Reports drop-down list displays.

![](_page_30_Picture_80.jpeg)

#### *Common Functionality*

- 2. From this drop-down list, you can do one of the following:
	- **•** Click **Analytics Hub** to view the **Analytics Hub** screen.

The **Analytics Hub** screen displays all reports to which you have access. Click on a report to run it.

![](_page_31_Picture_46.jpeg)

**•** Under **My Recent Reports**, the last five reports you ran display. Click on any report name to run the report.

![](_page_31_Picture_47.jpeg)

# <span id="page-32-0"></span>**Run Batch Jobs**

Batch jobs perform a specific action on a "batch" of students or records.

1. On the screen of the batch job you want to run, proceed through the tabs (using the **Next** button) to select records or options to filter the batch job. Typically, the more filters you select, the narrower the search results. If you do not select any filters, you run the batch job on all records.

*Note: For any multi-select lists, select item(s) by moving them from the left side of the screen to the right.*

![](_page_32_Picture_40.jpeg)

*Common Functionality*

2. On the **Confirmation** tab, review the information and click **Finish** to process the batch job.

![](_page_33_Picture_2.jpeg)

3. On the **Results** tab, review the updated records.

4. (Optional) To start a new batch job, click **Start Over**, and repeat the procedure.

![](_page_34_Picture_44.jpeg)

## <span id="page-34-0"></span>**Understand Address Standardization and Verification**

If you have appropriate security access, you can enable address standardization and verification to ensure the accuracy of address data in StudentInformation.

If you enable address standardization, StudentInformation standardizes all addresses to fit USPS standards. This includes removing punctuation, checking to see if the address is within the valid range of house numbers for the street, and changing the zip code to the correct zip+4 code. In addition to the mailing benefits, this behavior provides more consistent and correctly-spelled address entries, allowing easier searching by address.

#### *Common Functionality*

You can use address standardization alone or with address verification. If you enable address verification (which requires you to first enable address standardization), StudentInformation verifies that a student's address is within the district where the student is enrolled.

*Note: You must first define valid district addresses on the View/Edit District Addresses screen. You can determine if an address is within the district on the Students Failing Address Verification screen.* 

- **•** To enable address standardization, see *["Enable Address Standardization."](#page-35-0)*
- **•** To enable address verification, see *["Enable Address Verification."](#page-35-1)*
- **•** To validate an address when you have standardization and verification enabled, see *["Validate an Address."](#page-36-0)*

## <span id="page-35-0"></span>**Enable Address Standardization**

#### **Navigation: StudentInformation – Management – School Administration – School Building Administration – School Demographics**

- 1. Ensure you have the district selected as your working school.
- <span id="page-35-2"></span>2. On the **School Demographics** screen, select the **Use Address Standardization** check box.
- <span id="page-35-3"></span>3. Click **Save**.

![](_page_35_Picture_148.jpeg)

- 4. Change your working school to the building for which you want to enable address standardization.
- 5. Repeat *[step 2](#page-35-2)* through *[step 3](#page-35-3)*.

StudentInformation enables address standardization for the building.

*Note: You can bypass address standardization on individual addresses if needed.*

## <span id="page-35-1"></span>**Enable Address Verification**

#### **Navigation: StudentInformation – Management – School Administration – School Building Administration – School Demographics**

- 1. Ensure you have the district selected as your working school.
- <span id="page-35-4"></span>2. On the **School Demographics** screen, ensure the **Use Address Standardization** check box is selected.
- 3. Select the **Use Address Verification** check box.

#### <span id="page-36-1"></span>4. Click **Save**.

![](_page_36_Picture_88.jpeg)

- 5. Change your working school to the building for which you want to enable address verification.
- 6. Repeat *[step 2](#page-35-4)* through *[step 4](#page-36-1)*.

StudentInformation enables address verification for the building.

*Note: You can bypass address verification on individual addresses if needed.*

### <span id="page-36-0"></span>**Validate an Address**

If you have address standardization and address verification enabled, any time you enter a new address in StudentInformation, the  $\blacktriangle$  icon displays to alert you that you must validate the address.

![](_page_36_Picture_89.jpeg)

1. Click **Validate**.

StudentInformation updates the fields to the correct USPS mailing address and verifies that the address exists in the district.

*Note: Addresses are standardized according to <http://www.usps.com>.*

2. Note the status of the update, which displays as  $\bigtriangleup$  if successful or  $\bigtriangleup$  if unsuccessful. If standardization and/or verification is unsuccessful, a message displays indicating the reason.

![](_page_37_Picture_57.jpeg)

- 3. (Optional) If you know the address cannot be standardized or verified for some reason or if the standardized address contains an error, do the following:
	- a. Select the **Bypass Address Standardization/Verification** check box.

The **Bypass Comments** field displays.

- b. Enter a reason for bypassing address standardization.
- 4. Click **Save**.

![](_page_37_Picture_58.jpeg)